MODUL PRAKTIKUM *ON LINE* MATA KULIAH GRAFIS TELEVISI Fakultas Ilmu Komunikasi UPI YAI

Topik GRAFIS UNTUK PEMBERITAAN/*NEWS*

> Disusun oleh: SUPRADAKA, S.Pd, M.Pd.

#### KATA PENGANTAR

Puji syukur mari kita panjatkan pada Tuhan Yang Maha Esa bahwa kini telah tersusun Buku Panduan dan Modul Praktikum Mata Kuliah Desain Grafis Televisi Fakultas Ilmu Komunikasi UPI Y A I

Tujuan modul praktikum ini adalah sebagai panduan dalam :

1) Pengelolaan kegiatan praktikum *online* bagi mahasiswa

2) Melaksanakan proses praktik dari bidang keilmuan desain grafis utuk televisi

3) Melaksanakan proses pembelajaran kasus, analisis praktis dan analisis profesional dalam praktek desain grafis televisi

4) Bagian dari proses belajar mengajar dan praktikum pada program pendidikan S1 Penyiaran.

Harapan kami semoga modul praktikum ini dapat bermanfaat sesuai tujuan dan sasaran pendidikan.

Jakarta, 1 Maret 2020

Fikom UPI YAI

Penyusun

#### **DAFTAR ISI:**

- Kata Pengantar
- Tujuan Instruksional
- Sasaran Pembelajaran
- Sumber Pembelajaran
- Sumber Daya
- Ruang Lingkup
- Alat dan Kelengkapan
- Pengendalian dan Pemantauan
- Pelaksanaan

#### **Tujuan Intruksional:**

Mata kuliah ini berisi pengetahuan tentang konsep dan kiat-kiat / trik dalam merancang dan menciptakan karya Desain Grafis untuk Redaksional/pemberitaan, Produksi dan Promo, seperti template, Identitas Program Acara, Motion Grafis yang meliputi opening tune dan bumper program acara,Bug Id,Squeeze Frame dan sebagainya dalam rangka mempersiapkan mahasiswa sebagai tenaga desain profesional untuk pertelevisian.

#### **Materi perkuliahan meliputi:**

Pengelompokan berbagai bentuk karya Desain Grafis televisi, pengenalan hardware dan software yang meliputi: Adobe Photoshop, adobe after effects, text animate, Canva.

Melalui perkuliahan ini mahasiswa diharapkan memilikipengetahuan, pemahaman, dan keterampilan teknis dan serta konsep dalam pembuatan Produk Desain Grafis televisi dengan menggunakan media komputer. Semua mahasiswa diwajibkan mengikuti perkuliahan ini dengan latihan-latihan berkarya secara periodic / rutin.

Pada bagian akhir ditugaskan untuk presentasi dan hasil karya Desain Grafis untuk televisi. Komponen Evaluasi / penilain Komponen-komponen yang dinilai dalam menentukan kelulusan peserta kuliah mencakup :

#### **Sasaran Pembelajaran:**

Sasaran pembelajaran praktikum mata kuliah Desain Grafis Televisi adalah mahasiswa S1 Penyiaran/broadcasting Fakultas Ilmu Komunikasi UPI Y.A.I

#### **Sumber Pembelajaran:**

Sumber pembalajaran yang digunakan sebagai rujukan adalah:

Arnston, Amy E. *Graphic Design: Basics, Thomson Wadswords*, United States of America,

Freddy Adiono Basuki, *Komunikasi Grafis,* Penerbit Pusat Pembukuan Departemen Pendidikan Nasional, Jakarta

Hendi Hendratman (2014). *Computer Graphic Design*, Penerbit Informatika Bandung.

M. Suyanto*, Aplikasi Desain Grafis untuk Periklanan*, Penerbit Andi, Yogyakarta,

Slamet Riyanto, *Seri Penuntun Praktis Trik Photoshop 6.0*, PT. Elex Media Komputindo Kelompok Gramedia, Jakarta.

#### **Sumber Daya**

#### **A. Sumber daya manusia:**

Satu Dosen pemberi kuliah pengantar serta Pembimbing Praktikum

#### **B. Sarana dan Prasarana:**

Ruang Lab Macintosh

Ruang Lab PC

Proyektor

#### **Ruang Lingkup:**

Ruang lingkup praktikum Desain Grafis televisi meliputi penjelasan tentang:

Pengantar Mata Kuliah Desain Grafis Televisi, Penjelasan mengenai tujuan dan kompetensi yang diharapkan dari matakuliah; tata cara perkuliahan; tugas dan sistem evaluasi, Dasar-dasar Hardware dan software dalam komputer grafis,Pemahaman dan persamaan persepsi mengenai Desain grafis unuk Televisi dan praktek Pengenalan Dasar-dasar aplikasi Canva, Praktek membuat berbagai bentuk template pemberitaan, acara hiburan dan promosi, running text dll. Praktek olah komposisi warna dan bentuk dengan Canva, Typografi dalam penciptaan grafis televisi (layout , Grafis Insert, dan berbagai jenis karya desain lainnya) dan Praktek adobe Photoshop, Praktek Perancangan media dalam event tertentu dengan Text Animate.

#### **Alat Dan Kelengkapan:**

- 1. Komputer, Laptop dan jaringan Internet.
- 2. Proyektor

#### **Pengendalian Dan Pemantauan:**

- 1. Absensi Mahasiswa dan Dosen pada aplikasi Siskamaya
- 2. Pedoman penilaian pencapaian kompetensi.

#### **Pengantar Praktikum dengan aplikasi Canva:**

Di masa pandemi covid-19, tidak memungkinkan mahasiswa melakukan perkuliahan praktikum di Laboratorium kampus, dikarenakan adanya peraturan baru tentang pembelajaran online. Untuk itu dosen sebagai pengampu matakuliah praktikum harus mencari inovasi baru agar mata kuliah yang diampunya mampu tersampaikan kepada mahasiswa dengan baik dan menyenangkan.

Desain merupakan salah satu komponen sebagai tolak ukur kesuksesan *campaign marketing*. Bahkan, tidak jarang kita melihat iklan yang unik dan nyeleneh baik di televisi maupun di social media. Tujuannya biasanya sebagai *brand awareness* atau menarik perhatian calon pembeli. Namun, jika anda ingin memiliki design yang berkualitas namun tidak punya cukup skill untuk menggunakan corel draw atau photoshop maka canva adalah solusinya.

Canva dapat membantu mahasiswa membuat desain tanpa perlu menginstall aplikasinya. Didalam tools canva juga banyak terdapat design dan animasi yang bisa dengan mudah untuk diedit didalamnya tanpa perlu mendesignnya dari awal. Canva sangat cocok bagi mahasiswa pemula karena dengan fitur drag dan dropnya dapat membantu mahasiwa membuat design apapun dengan sangat cepat.

#### **Mengenal Apa Itu Canva?**

Canva adalah sebuah tools untuk desain grafis yang menjembatani penggunanya agar adapat dengan mudah merancang berbagai jenis desain kreatif secara online. Mulai dari mendesain kartu ucapan, poster, brosur, infografik, hingga presentasi. Canva saat tersedia dalam beberapa versi, web, iPhone, dan Android.

Sejarah Canva dimulai pada tahun 2012, tepatnya pada tanggal 1 Januari yang menjadi hari lahirnya. Canva didirikan oleh Melanie Perkins yang sebelumnya juga mendirikan Fusion Books, penerbit buku ternama di Australia. Lima tahun berjalan, di tahun 2017 Canva mencapai fase di mana perusahaan mulai membukukan laba. Saat itu mereka sudah mempekerjakan 200 orang pegawai yang tersebar di kantor Australia dan San Fransisco. Per 2017, Canva mempunyai 10 juta pengguna dengan cakupan layanan hingga 169 negara.

#### Cara Menggunakan Canva

Nah, Bagaimana menurut anda tentang canva? Selanjutnya, kita akan membahas tentang bagaimana cara menggunakan canva untuk kebutuhan Design Anda seperti design social media instagram, facebook, dan lainnya. Yuk, simak penjelasannya berikut ini.

1. Sign-Up ke Canva

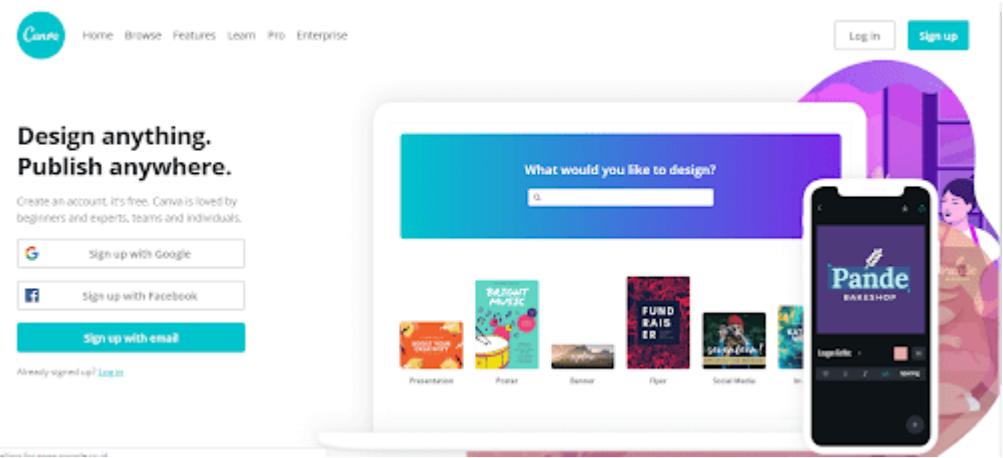

Pertama, Anda perlu memiliki account Canva. Anda bisa sign up atau login di https://www.canva.com. Ada beberapa pilihan untuk Facebook, Gmail maupun registrasi dengan mengisi data pribadi anda untuk membuat akun canva.

#### 2. Pilih Kebutuhan Anda

Setelah itu, Anda akan diberi pilihan untuk memilih apa yang akan Anda lakukan dengan account Canva Anda. Pilih sesuai kebutuhan Anda. Misalnya, anda membutuhkan canva untuk desain bisnis online produk anda. Anda bisa menggunakan small business atau personal.

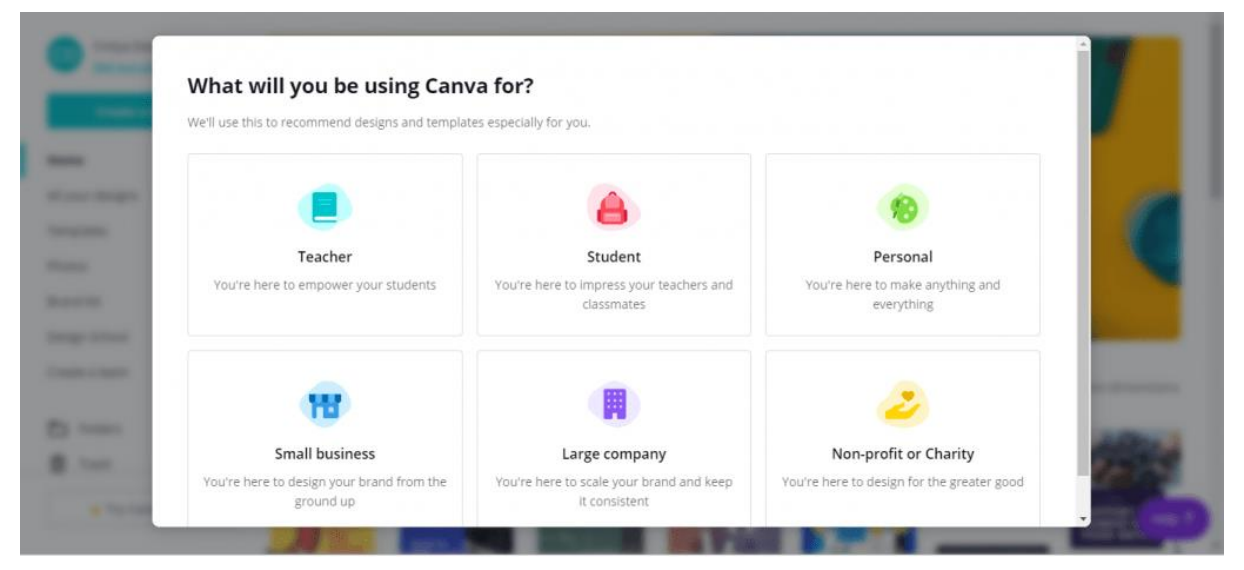

#### 3. Demo dan Jenis Desain

Selanjutnya, anda dapat Memilih layout graphic Anda. Seperti yang sudah disebutkan sebelumnya, Anda bisa membuat berbagai jenis graphic di Canva. Mereka menyediakan berbagai macam layout dengan dimensi yang sudah disesuaikan untuk platformnya. Beberapa contoh kategori yang mereka sediakan adalah social media posts, documents, blogging, ebooks, infographics, marketing materials, events, dan ads.

Pilih salah satu layout yang paling sesuai. Jika Anda tidak bisa menemukan template dengan ukuran dimensi yang Anda butuhkan. Anda bisa memilih custom dimension yang ada di bagian kanan atas dan masukkan dimensi yang Anda butuhkan.

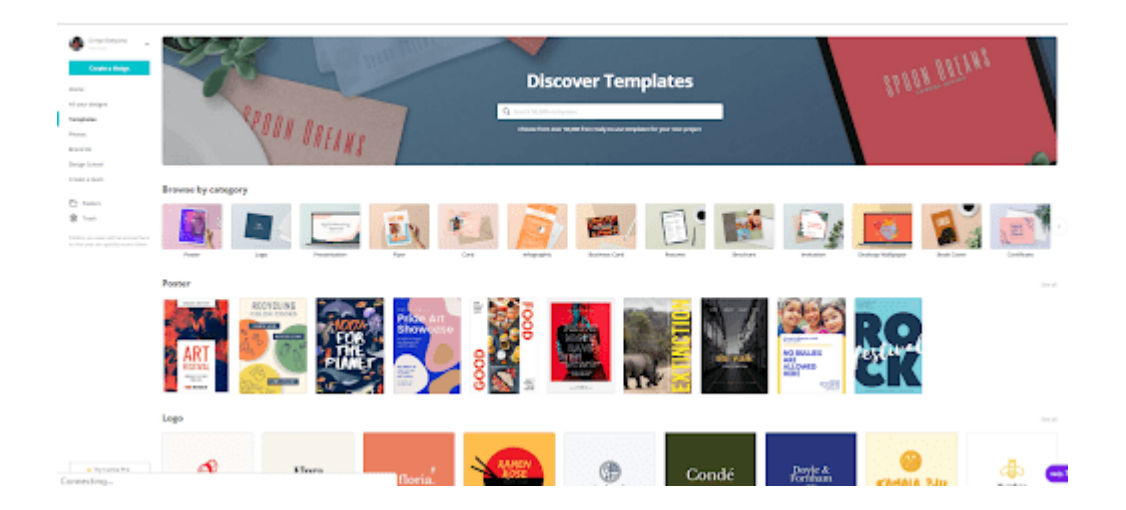

#### 4. Pilih Gambar Yang Akan Digunakan

Disini terdapat lembar kerja anda yaitu segiempat berwarna putih yang merupakan area desain anda nantinya. Dengan berbagai template ini, Anda tidak perlu memulai dari nol. Anda juga bisa mengupload gambar Anda sendiri.

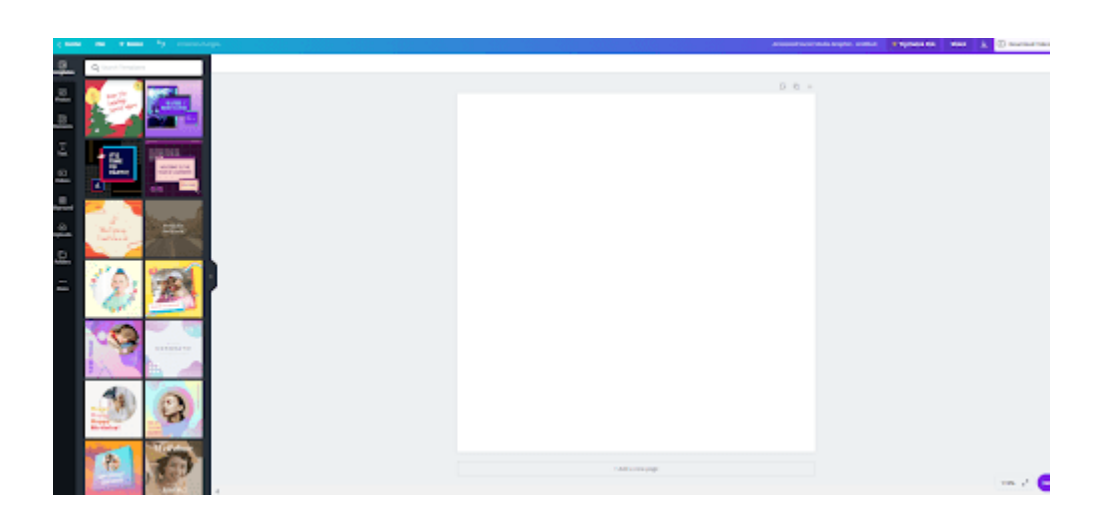

#### 5. Desain Sesuai Keinginan

Sebagai contoh, disini kita menggunakan salah satu desain template yang dapat di drag and drop di area kerja anda.

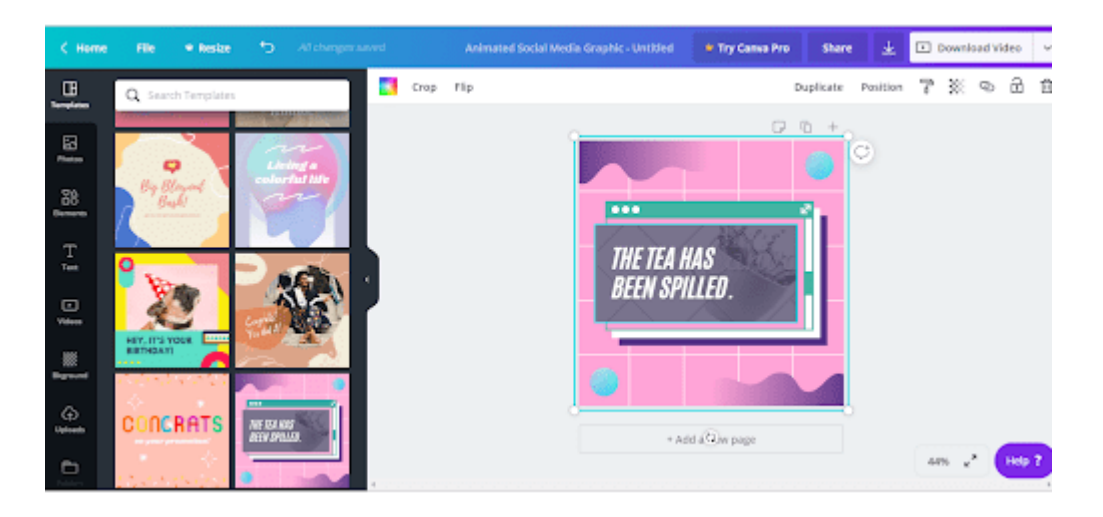

#### **Mengenal Fitur-fitur Canva**

Ada beberapa fitur design pada Canva yang dapat Anda manfaatkan, seperti text, colour palette, filter, transparency, dan branding. Kami akan membahas fitur-fitur ini dengan lebih detail di bawah ini.Text insertion.

#### **1. Text:**

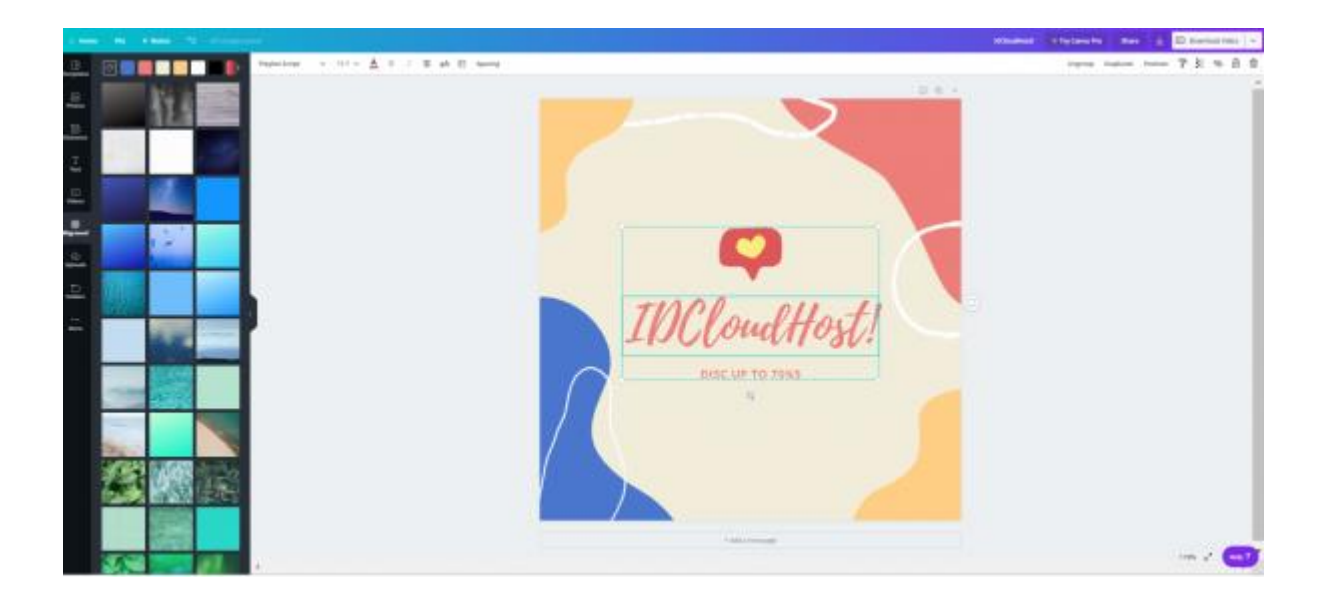

**2.** Selain warna, Anda juga bisa menggunakan Animasi. Canva memiliki beberapa Animasi yang bisa Anda kustomisasi sesuai dengan keingingan Anda. Seperti yang bisa Anda lihat, Anda bisa mengedit text agar sesuai dengan kebutuhan Anda. Tidak hanya text, Anda juga bisa mengganti warna agar sesuai dengan kemauan Anda. Setiap elemen pada template ini bisa Anda ganti dengan mudah.

Untuk gambar, Anda memiliki pilihan untuk menggunakan stock image yang tersedia atau menggunakan gambar Anda sendiri. Untuk mengupload gambar Anda sendiri, klik pilihan uploads di bagian kiri layar dan upload photo Anda. Kemudian, gunakan fitur *drag-and-drop* untuk memasukkan gambar Anda ke graphic yang sedang Anda buat.

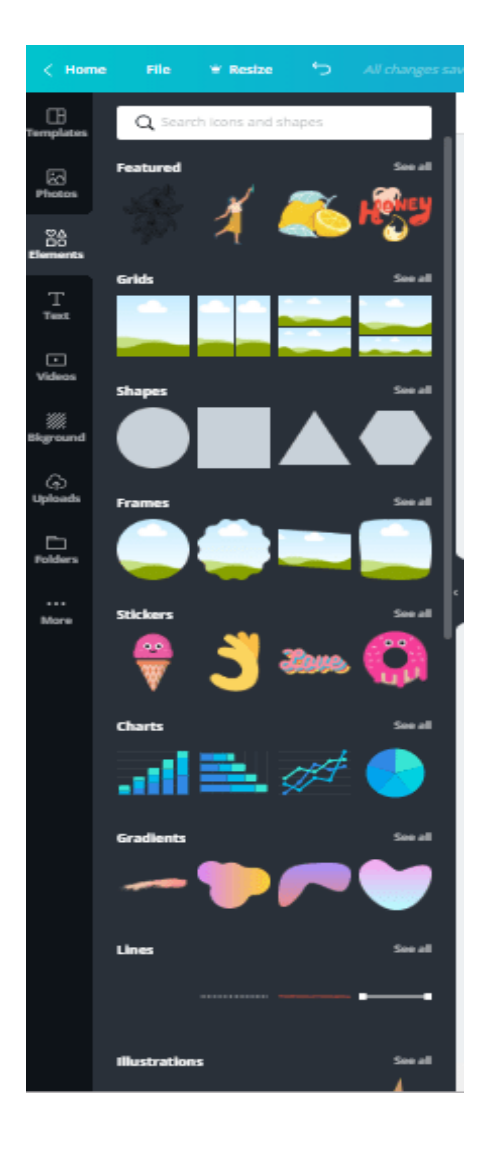

#### Tutorial membuat template Window Chit Chat dengan Canva:

#### 1. Buka canva

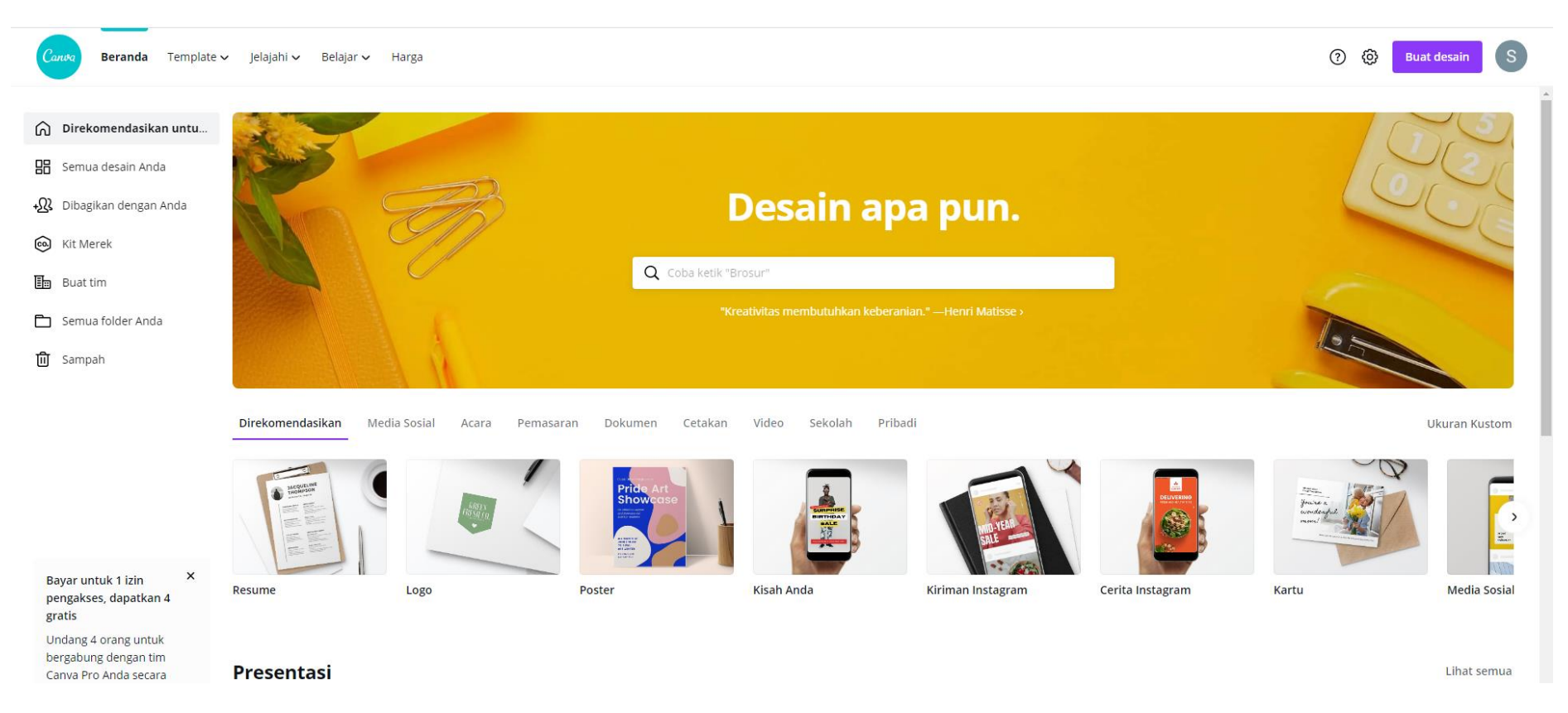

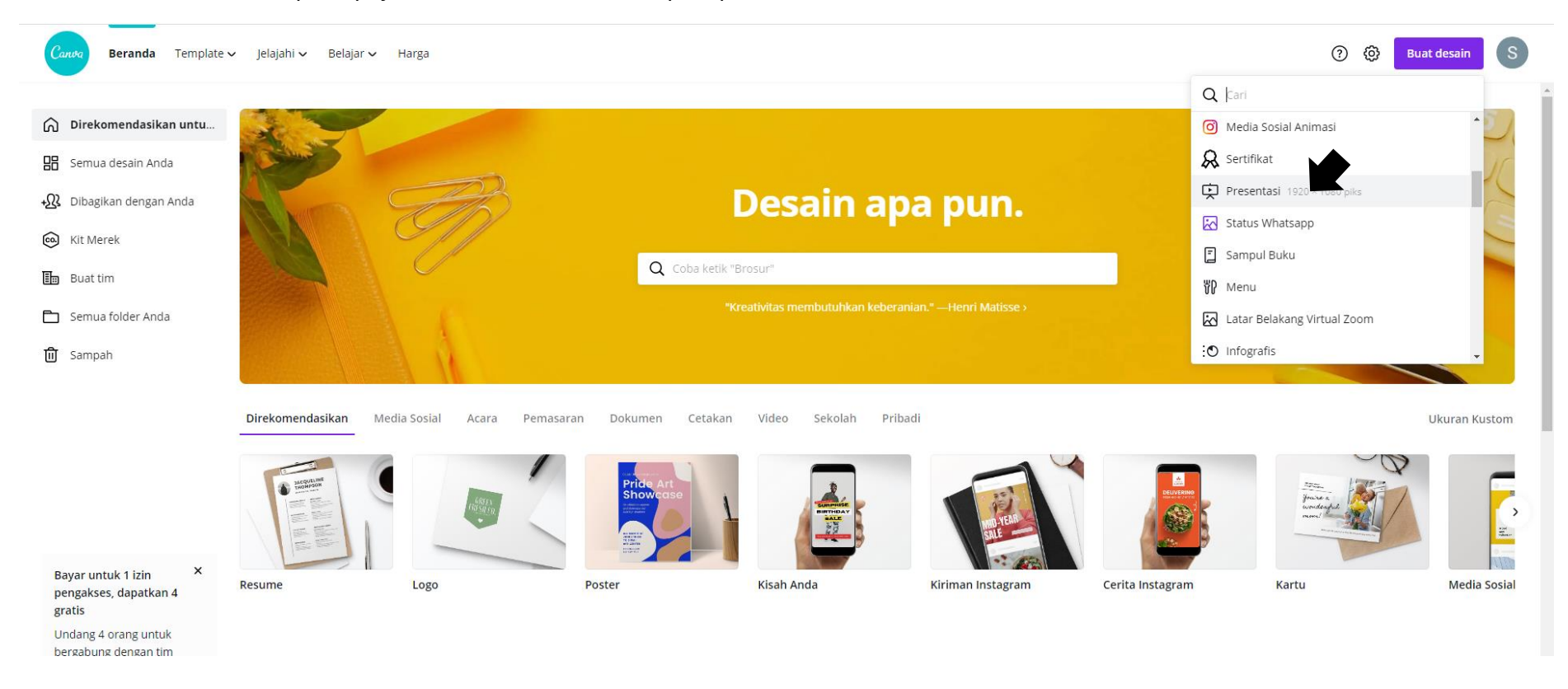

#### 2. Pilih menu buat desain pada pojok kanan atas , kemudian pilih presentasi

#### 3. Pilih menu Latar

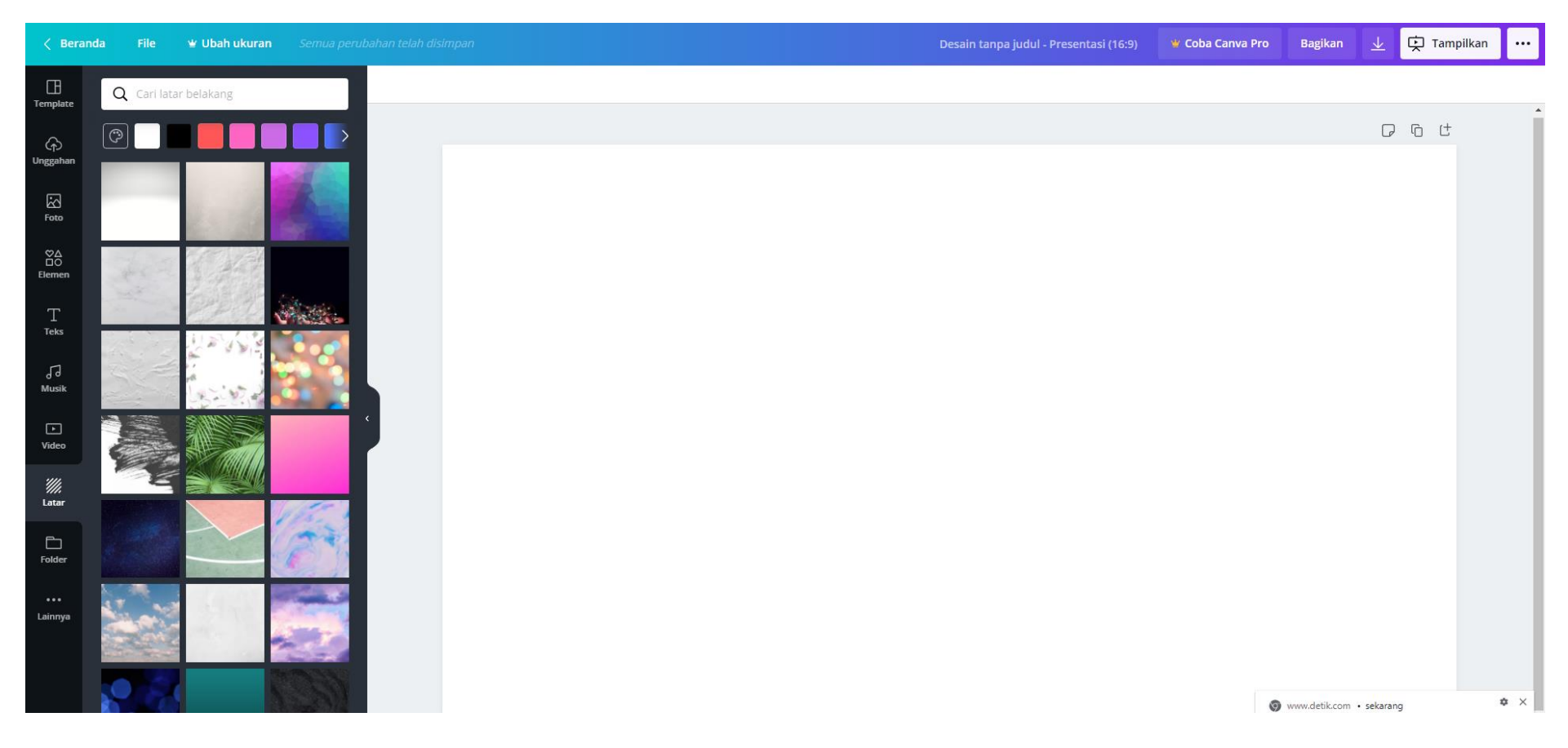

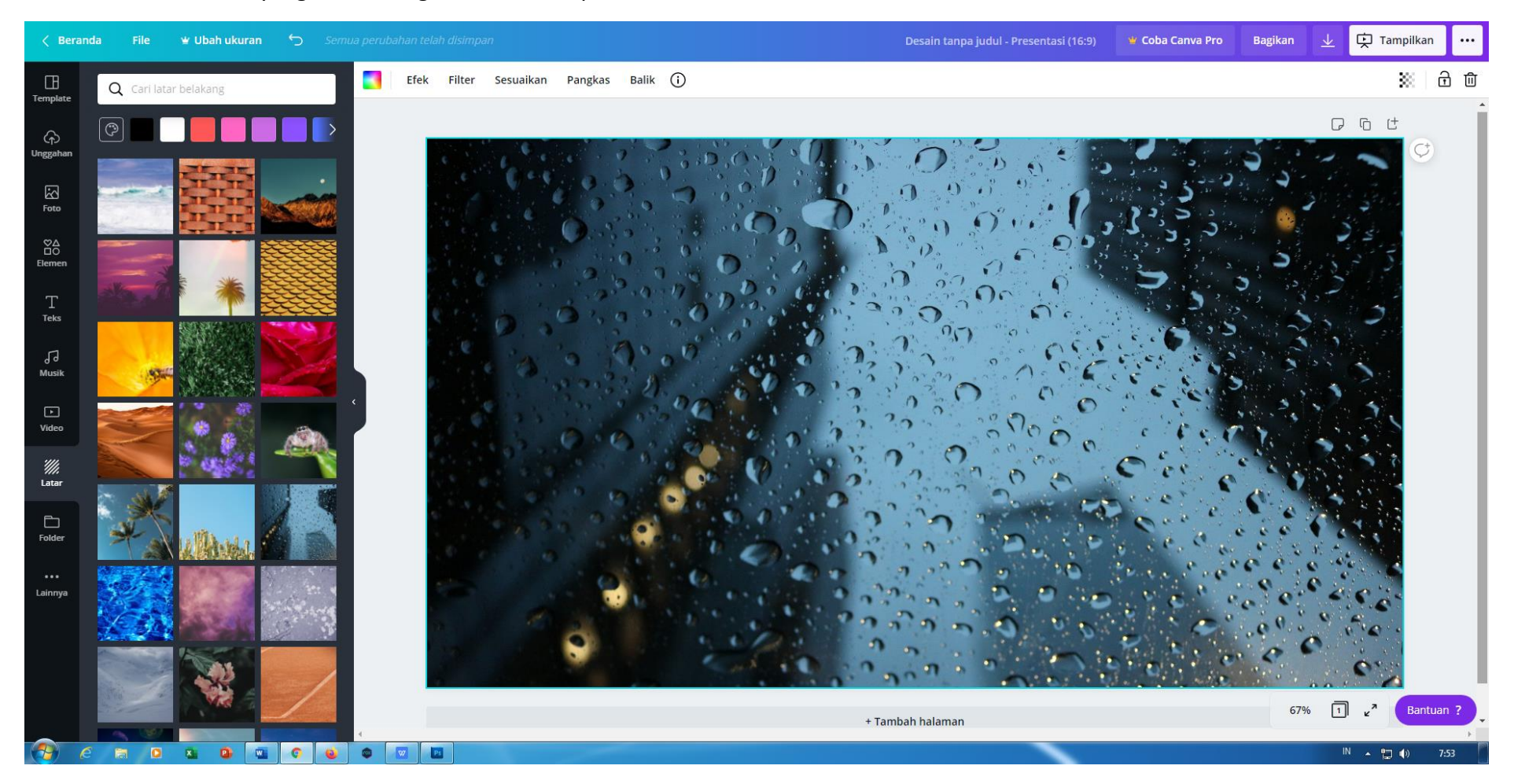

#### 4. Pilih salah satu latar yang cocok dengan tema acara pemberitaan / anda bisa down load dari internet

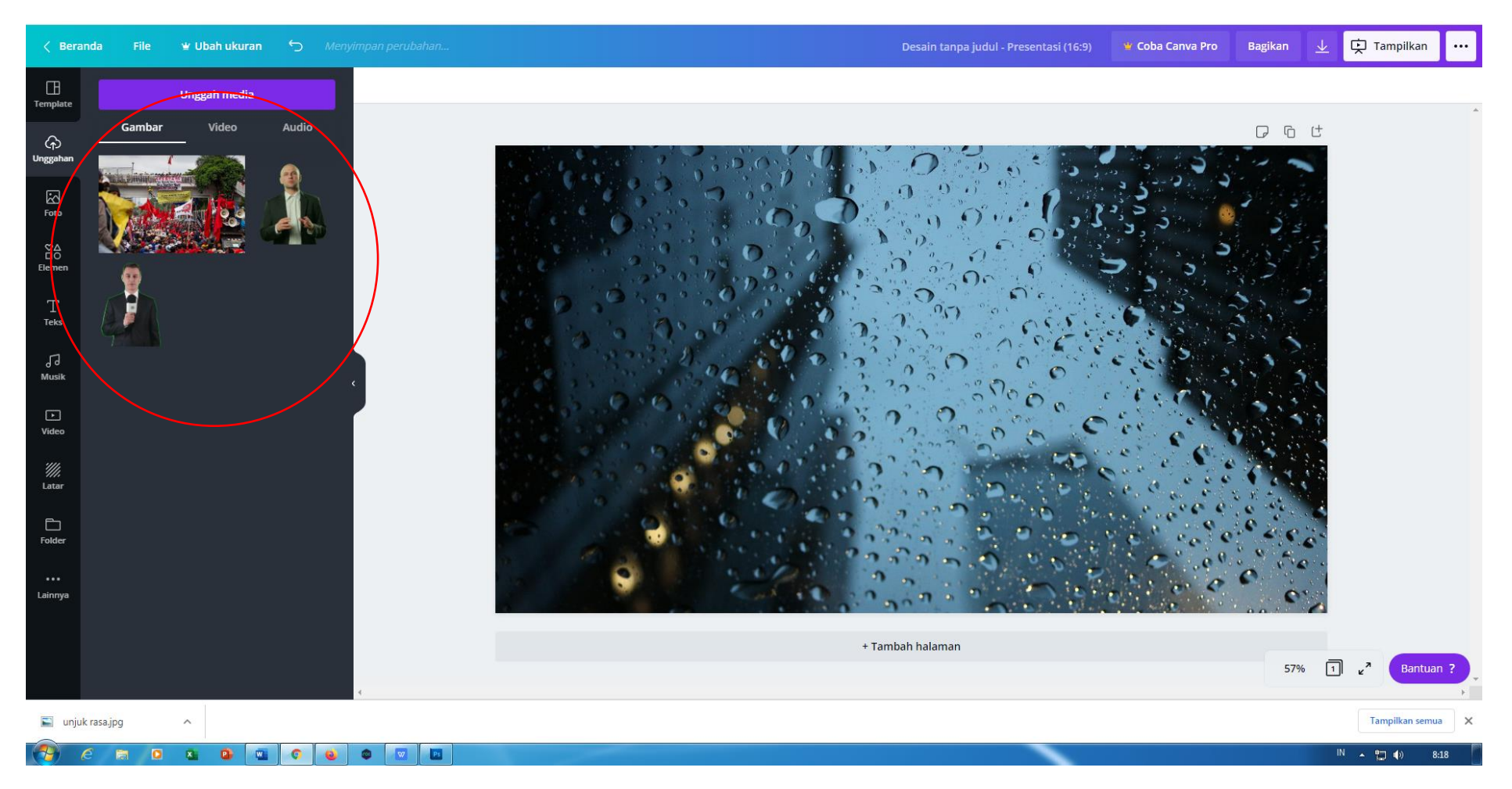

5. Pilih menu Unggah foto untuk mengambil foto anda, (studio TV dan suasana di lapangan/lokasi yang di download dari internet)

#### 6. Masukkan Foto studio dan susana lokasi

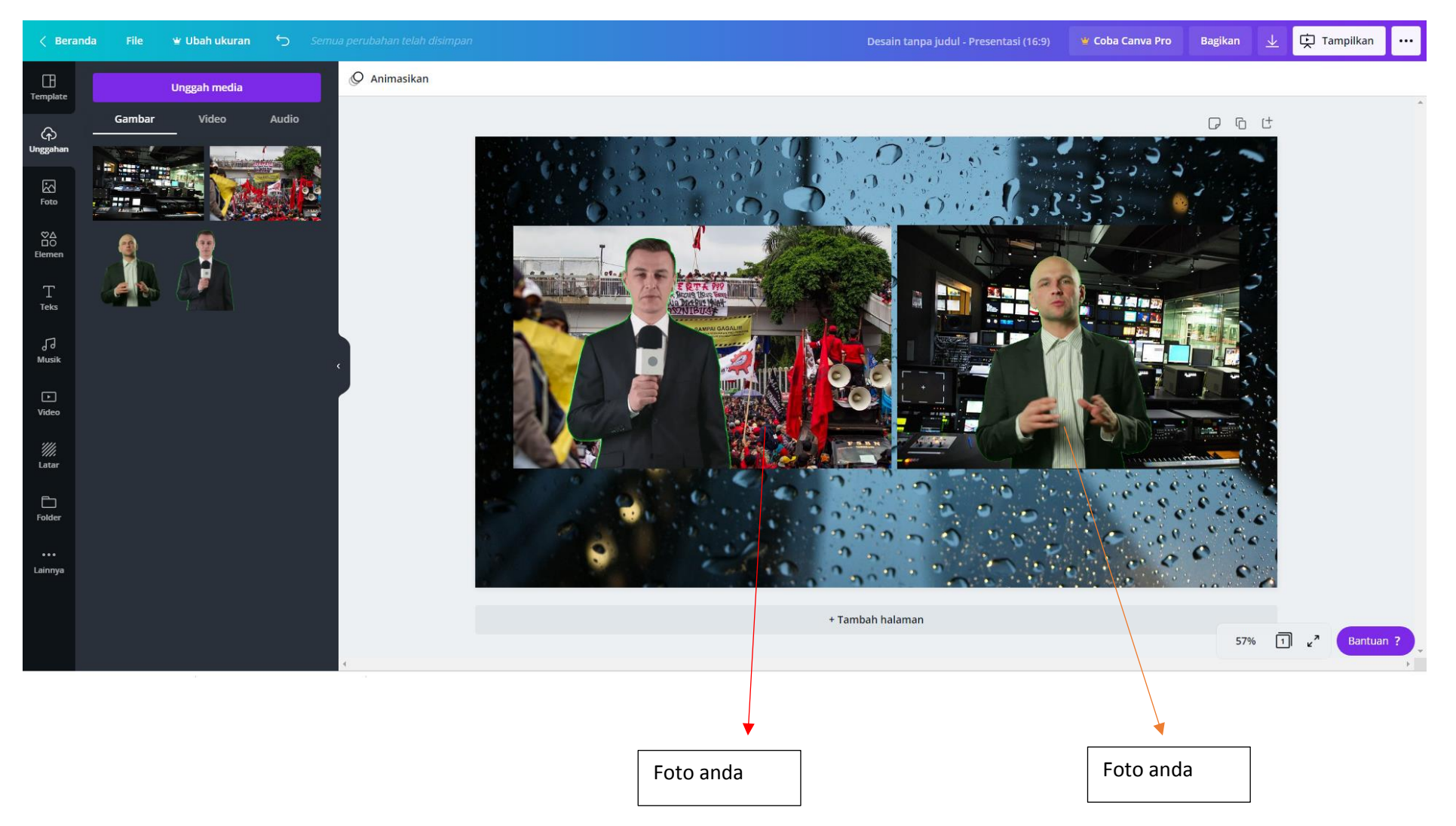

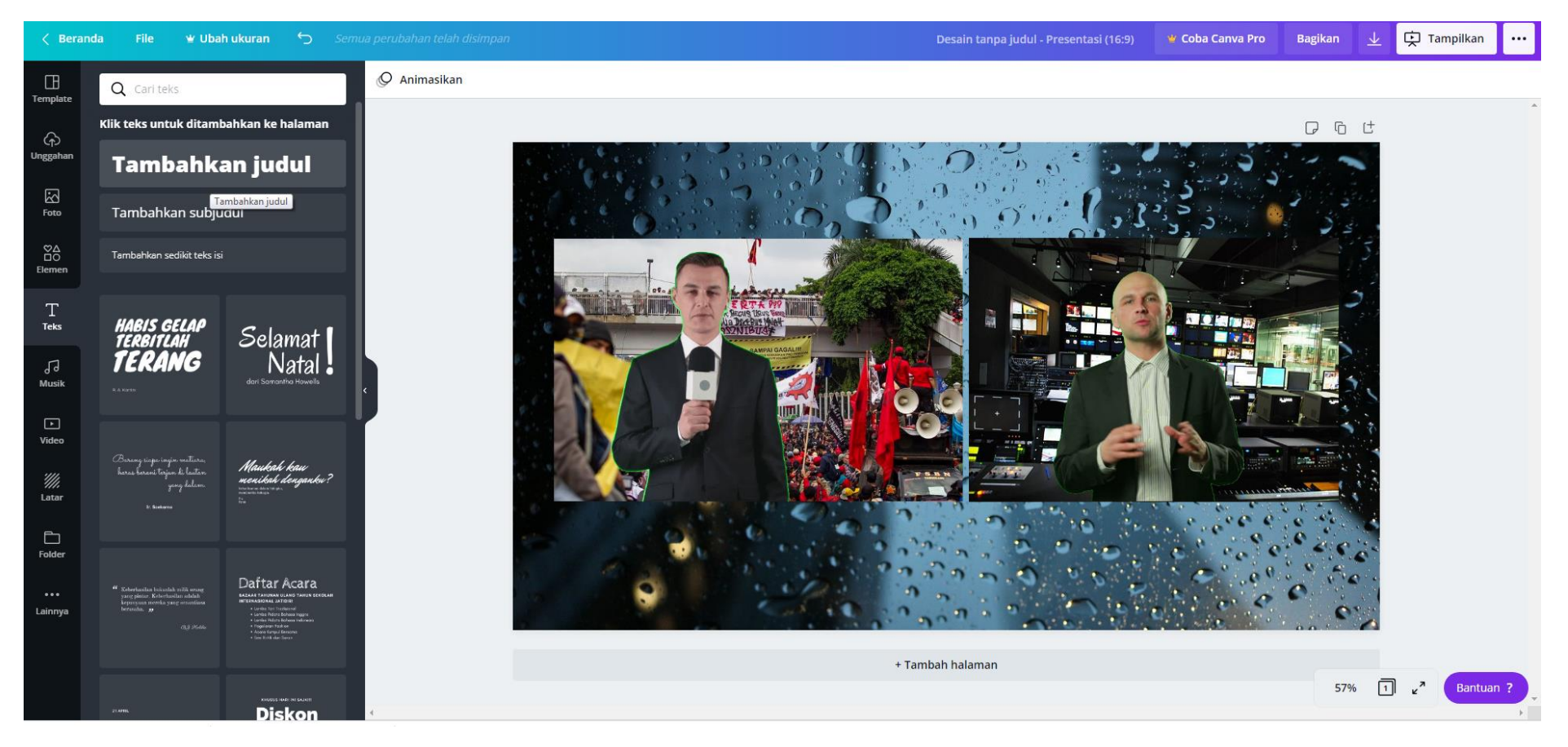

#### .Membuat Judul Program Berita : Pilih menu teks > kemudian tambahkan judul

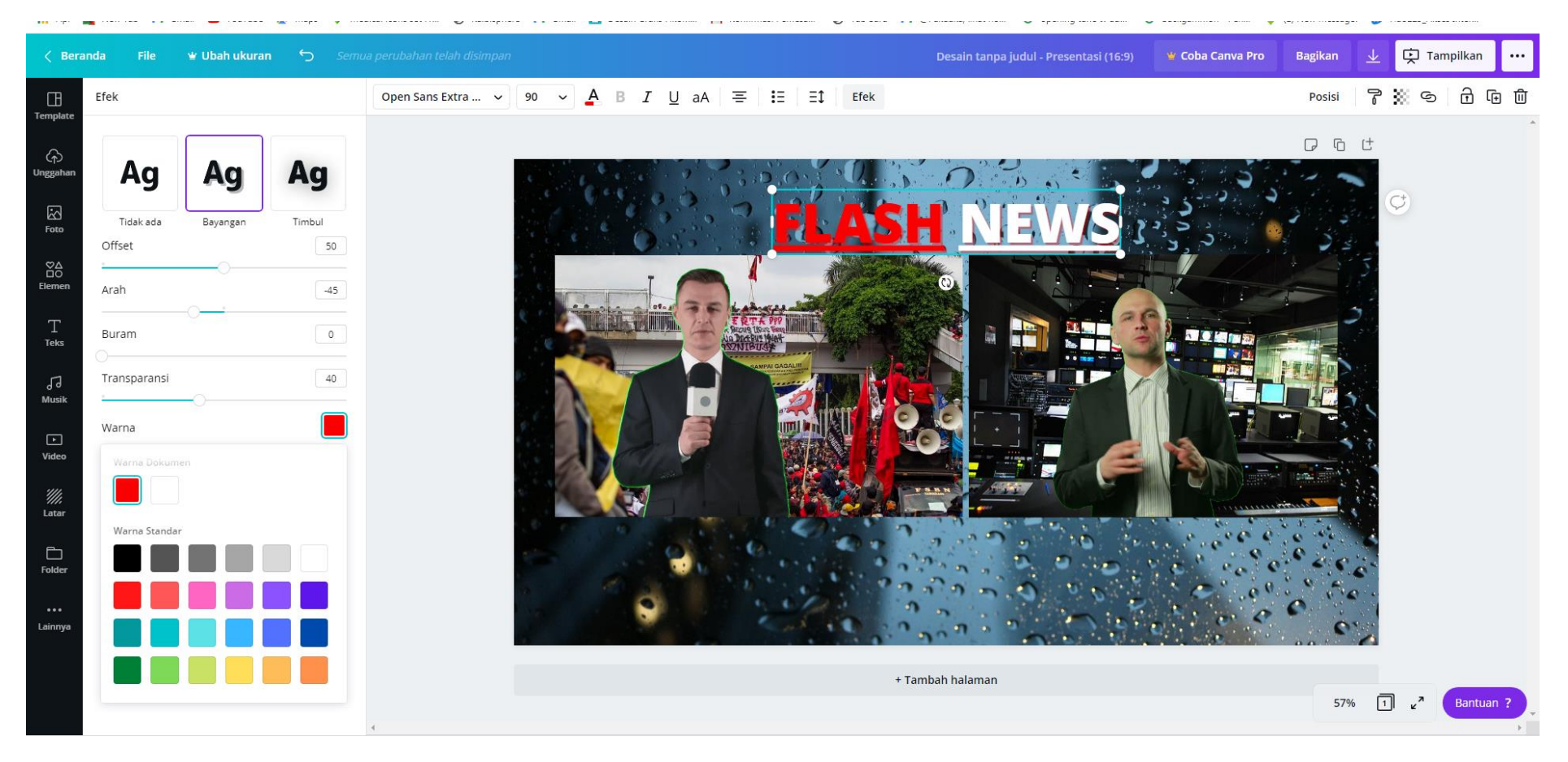

8. buat Judul dan berilah Efek , serta jika butuh elemen tambahan ambil pada menu elemen

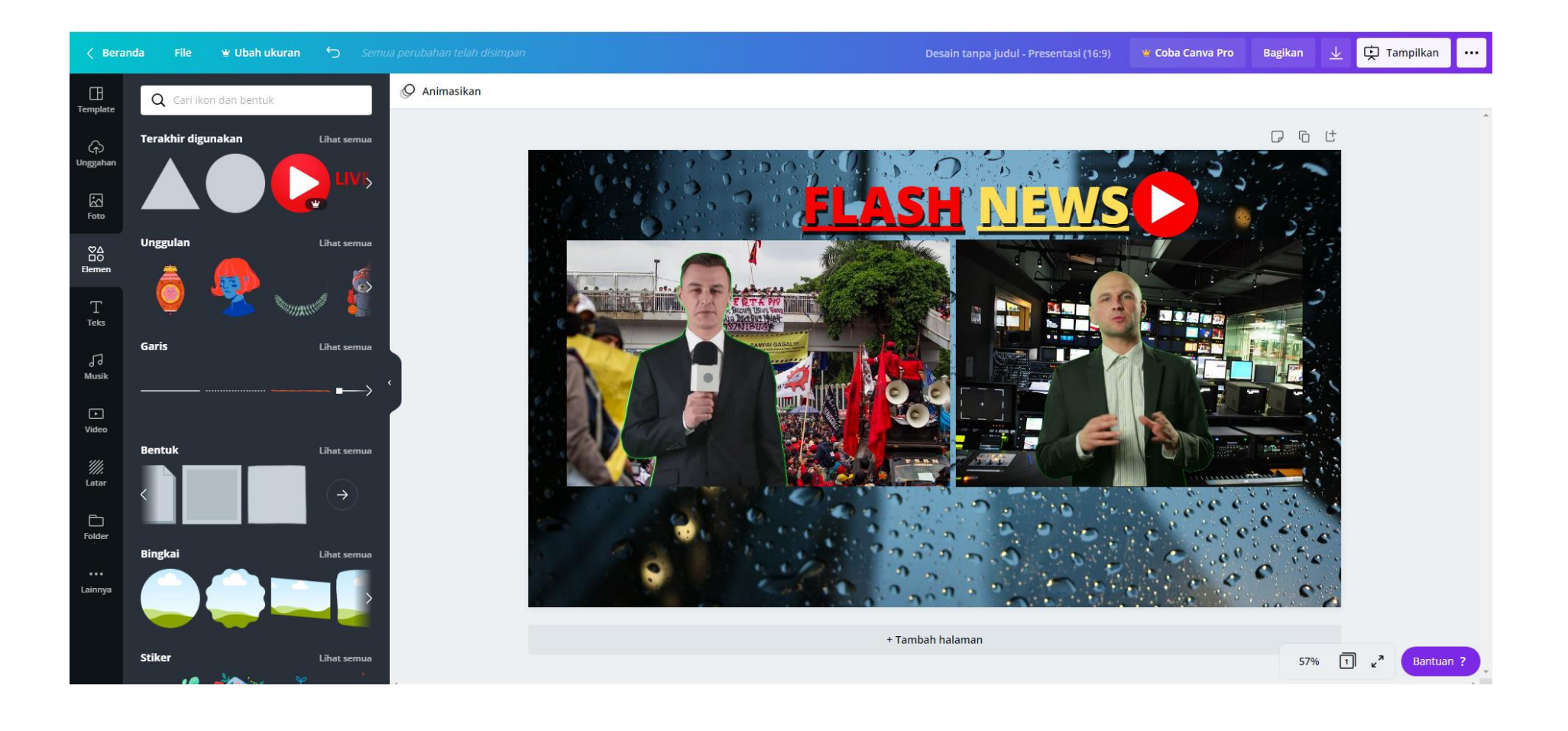

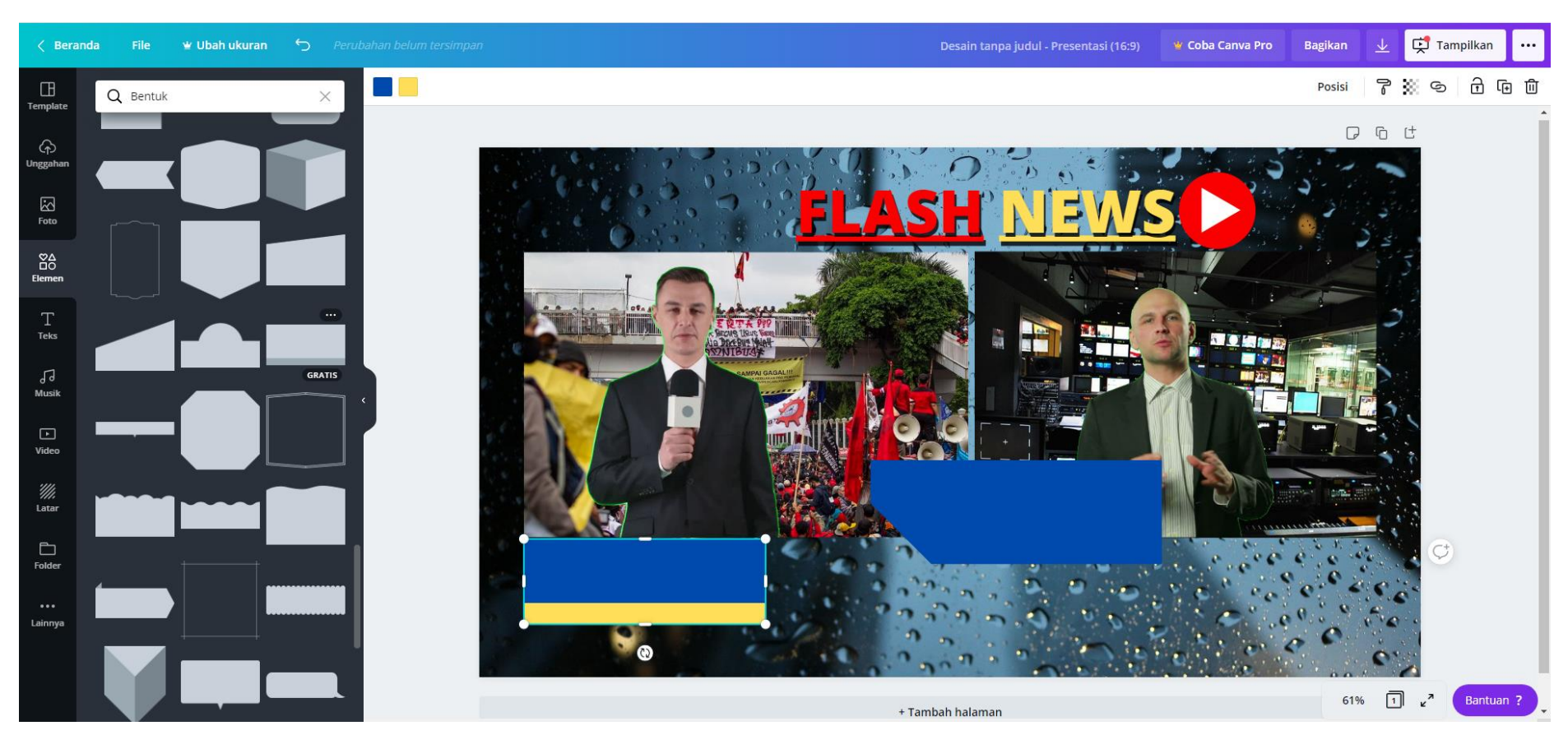

9. membuat template judul berita pilih elemen > bentuk (pilihlah sesuai dengan kreasi anda)

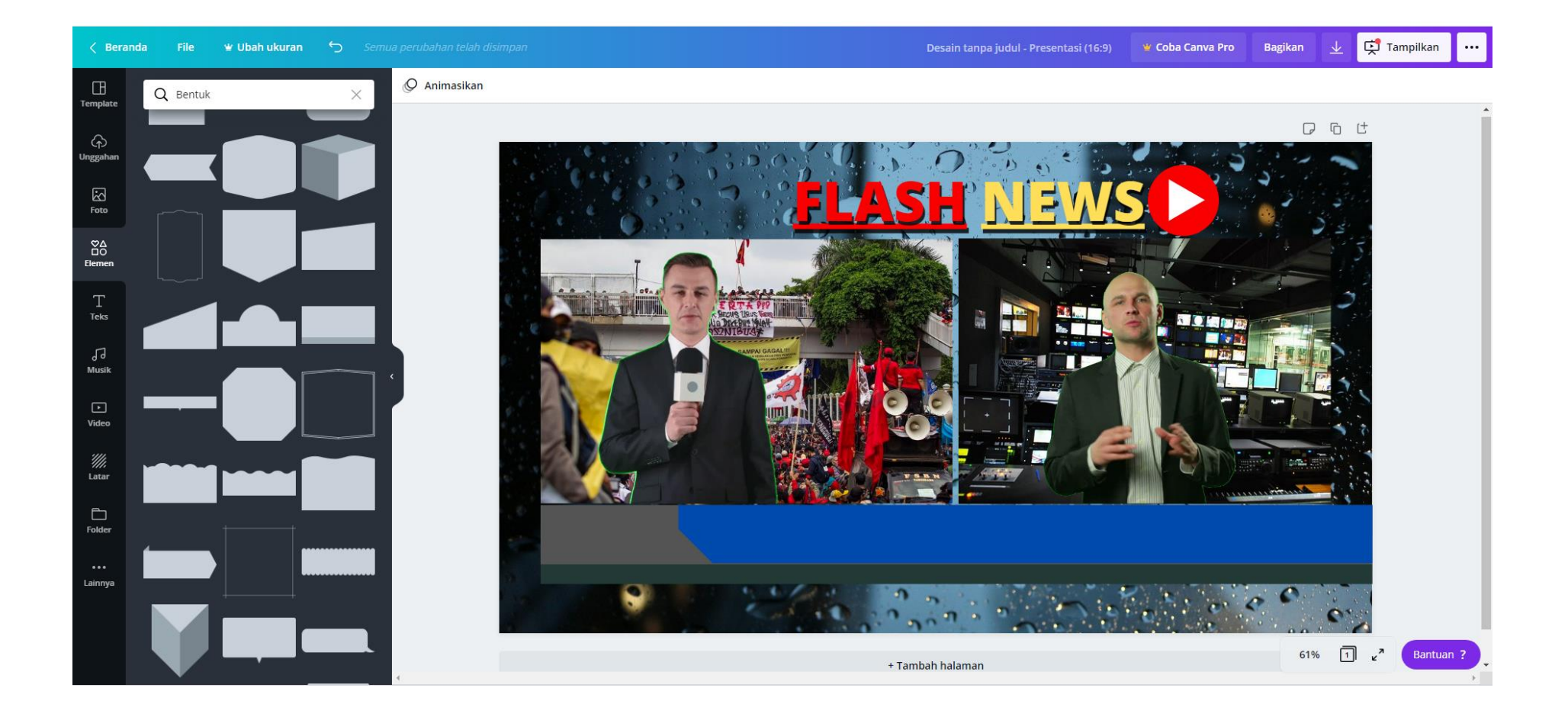

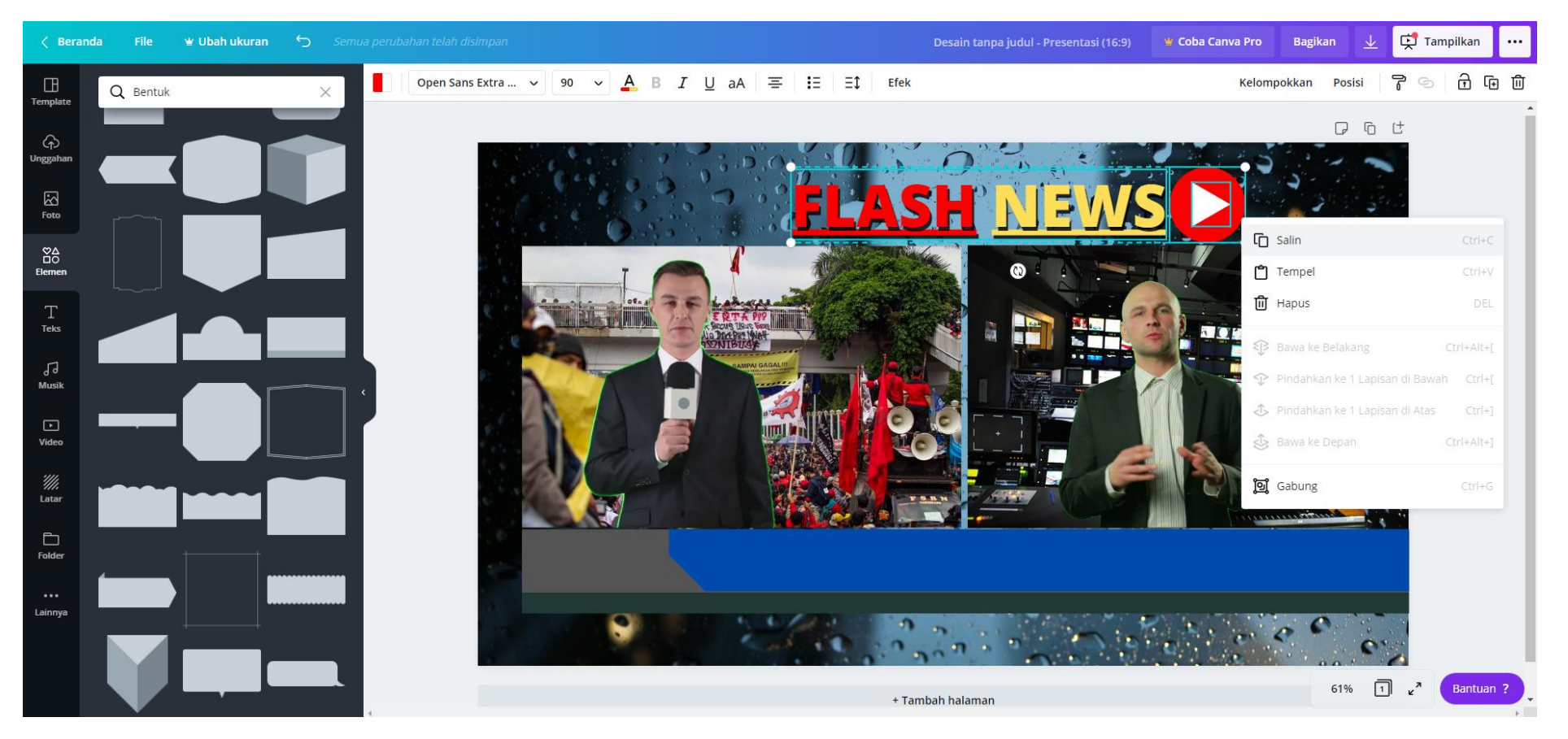

#### 10. Klik dan tahan teks dan tanda gabar untuk " diGabung" kemudian Copy dan perkecil Judul program berita untuk di tempel pada template

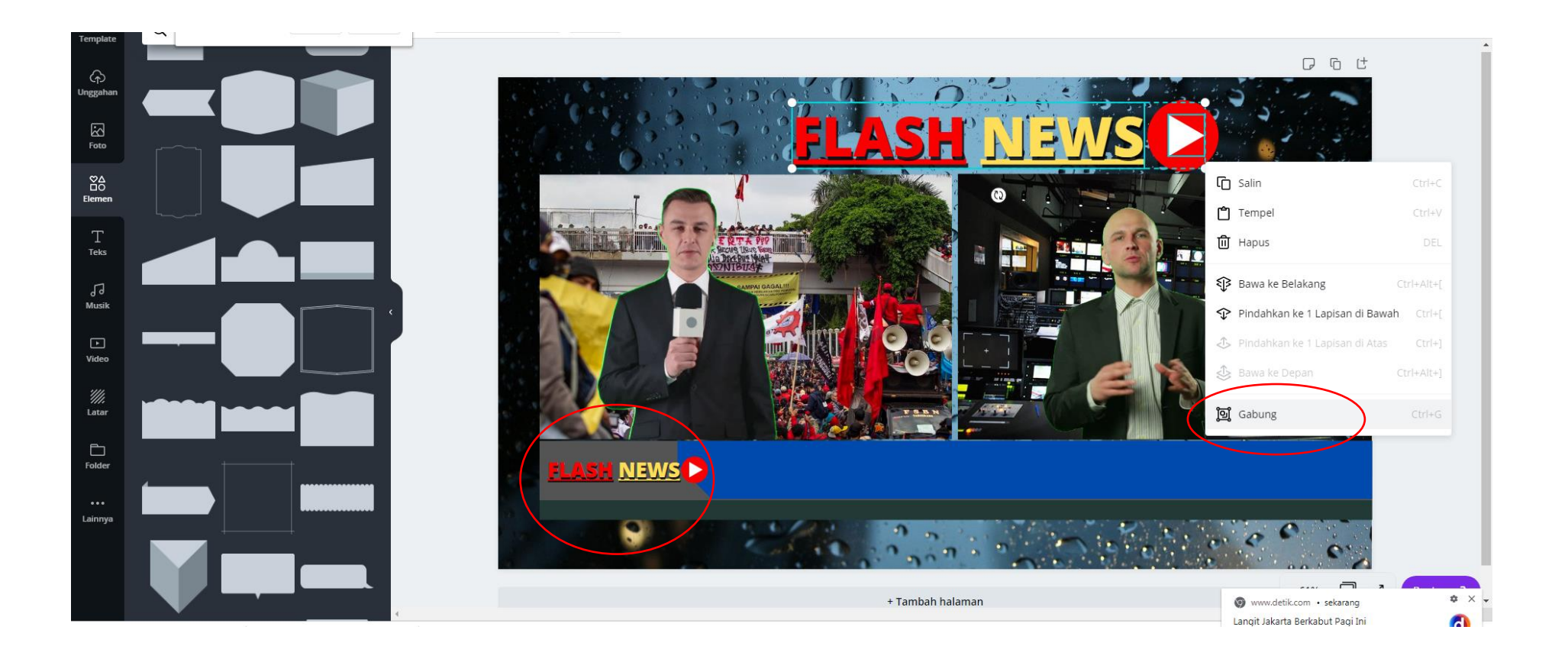

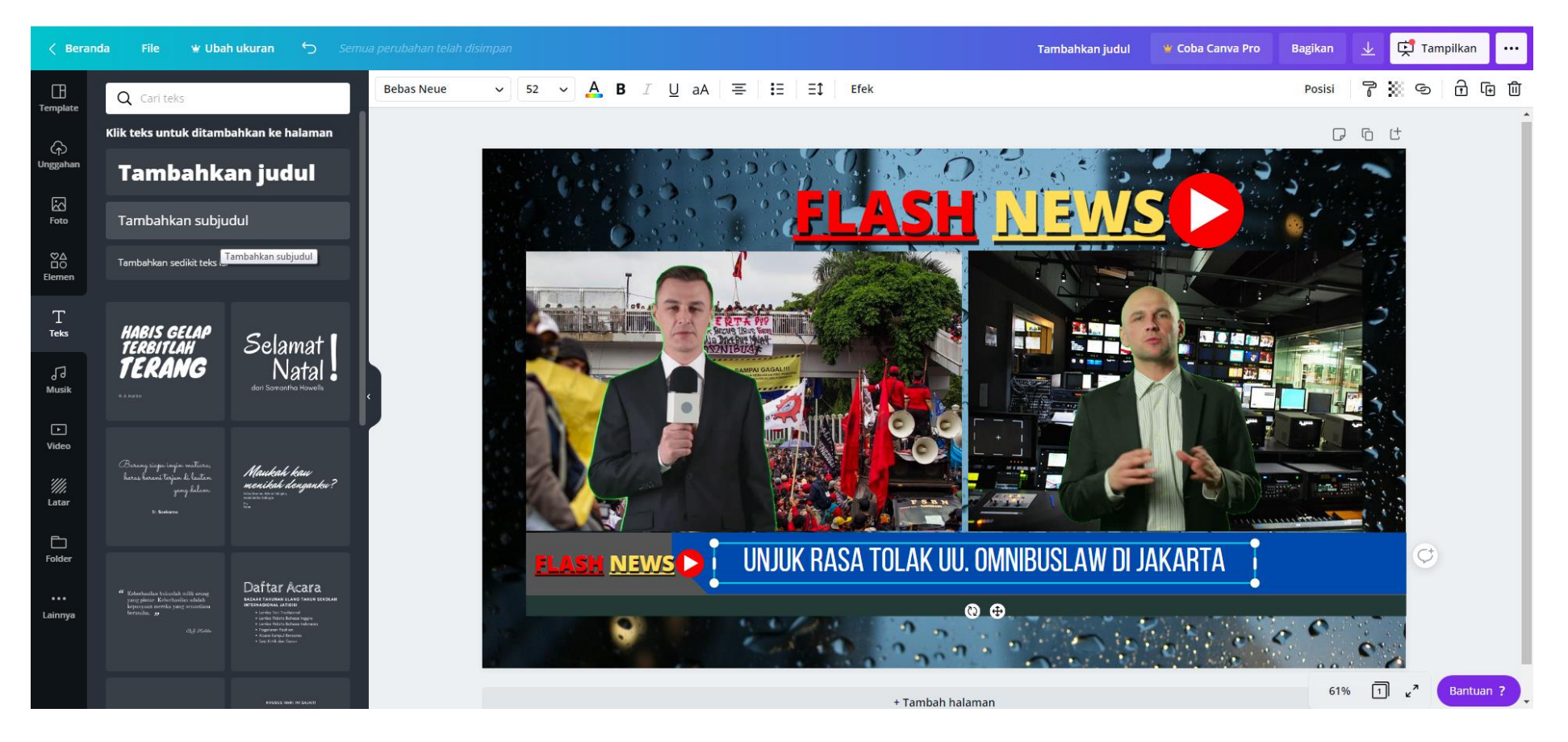

11. Tuliskan Judul Berita yang anda buat pada template, dengan memilih menu teks > tambahkan sub judul

#### 12. Tuliskan nama dan NIM anda di bawah template

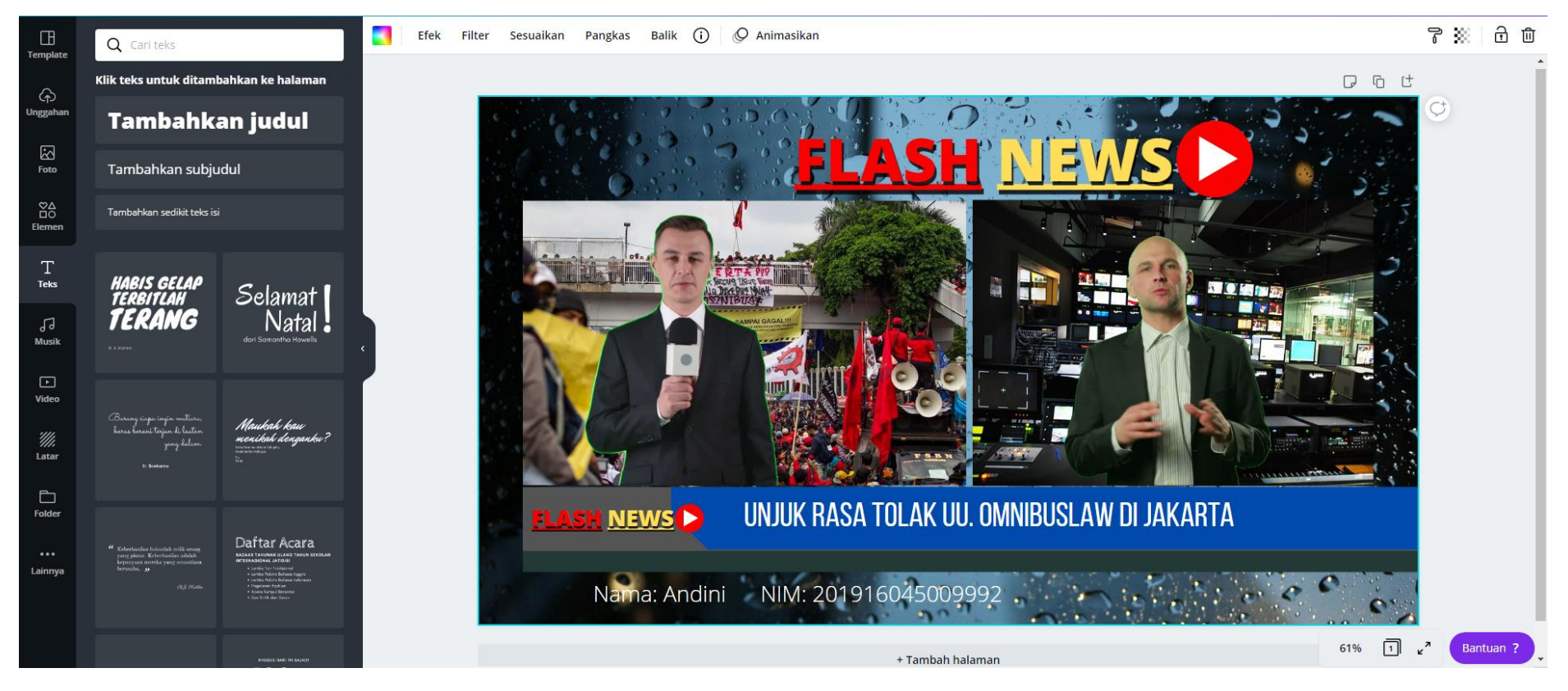

13. Masuk ke layar penuh,....Jika anda membuat di HP(hand phone) Cukup anda screenshot kemudian simpan dengan format PDF..atau kalau anda membuatnya dengan laptop, cukup anda print screen , kemudian anda buka Microsoft word, pilih layout landscape kemudian anda paste. Setelah itu pilih menu Exsport PDF.

ATAU langsung di download/unduh pilih PDF menu standart

Upload sebagai jawaban UTS di siskamaya

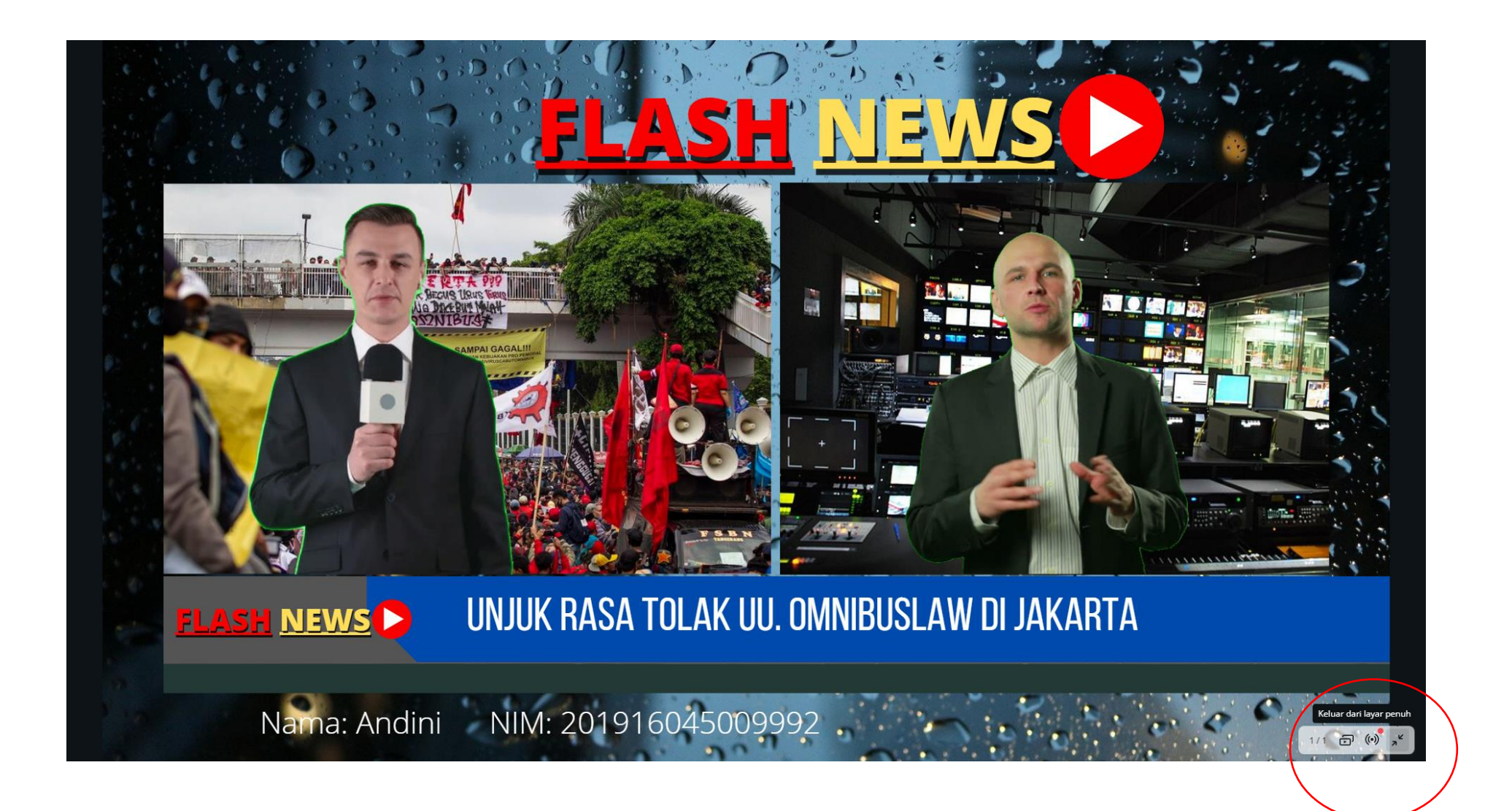

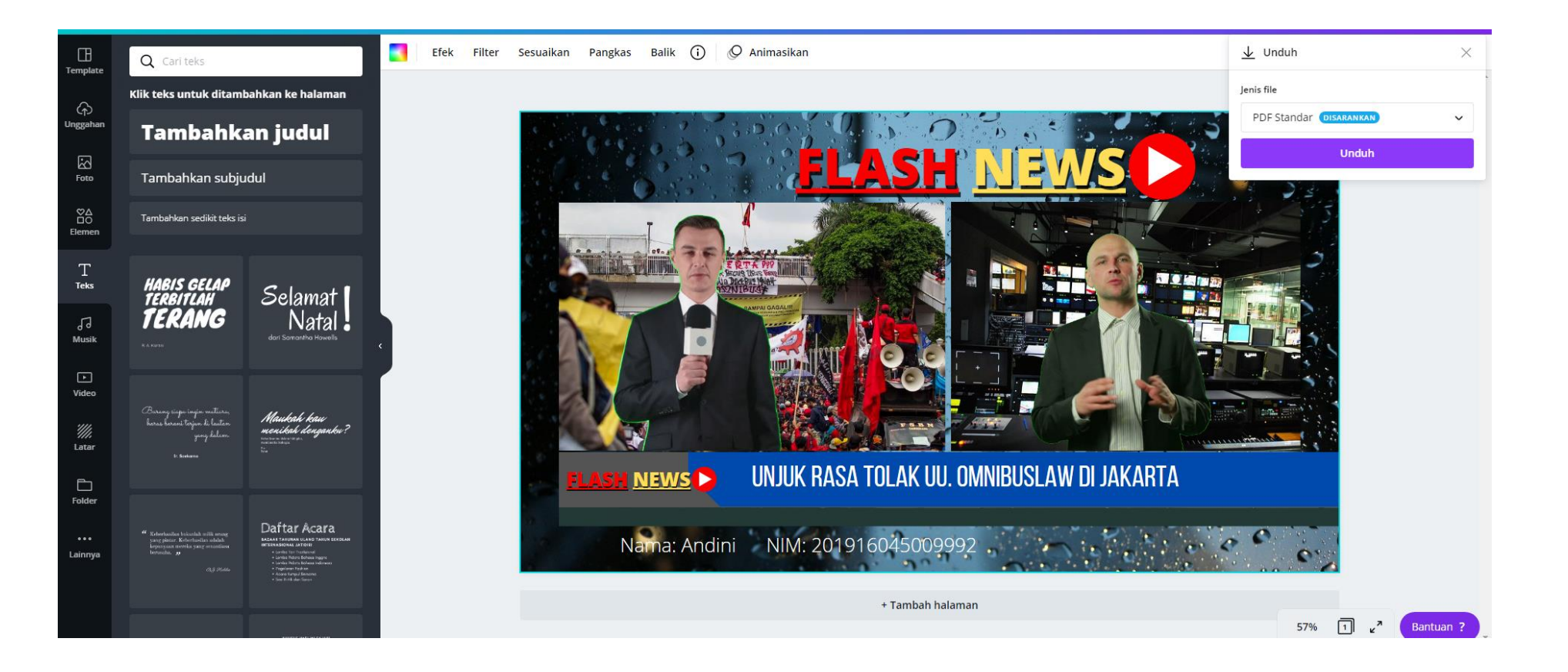

# GRAFIS TV UNTUK<br>PEMBERITAAN / News

## Kekuatan Desain Grafis

- **Gambar dalam desain grafis memiliki kekuatan untuk:**
- memikat perhatian audiens yang tepat,
- membangkitkan imajinasi,
- memperjelas problem yang rumit,
- memberi pengertian,
- merepresentasikan apa yang kita gagas, lihat dan bayangkan"
- **Grafis Dalam bidang jurnalistik**:
- Grafis banyak digunakan dalam bidang Jurnalistik, karena sebagai bentuk penyampaian pesan visual dalam suatu bemberitaan.
- Dalam sebuah pemberitaan, kehadiran Grafis TV biasanya berfungsi sebagai tambahan atau pelengkap dalam bentuk angka-angka/ data dalam bentuk grafik yang dikemas dengan cara penggabungan ilusttrasi atau foto pada suatu halaman/layar Televisi

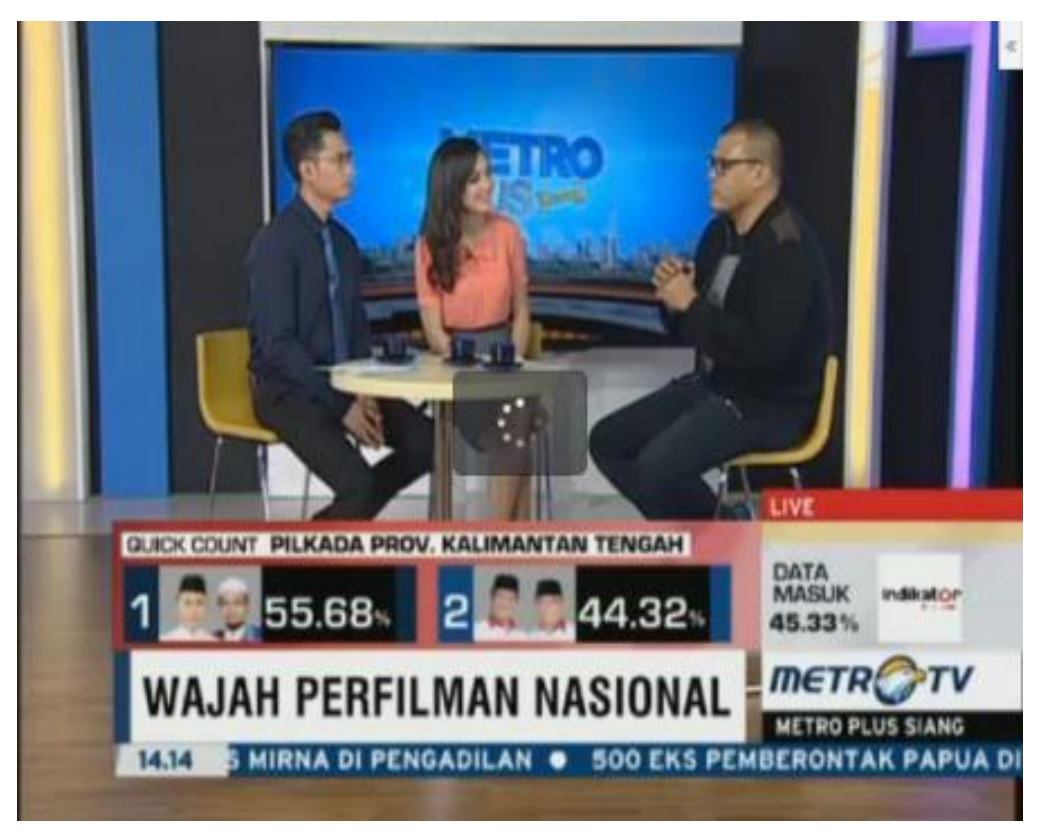

### Cara membuat Tampilan News Grafis Televisi:

• Membuat Still Background/latar tidak bergerak untuk

Presenter /News Anchor dengan adobe photoshop (software yang biasa digunakan di media televisi)

Langkah 1:

Mengambil Potongan grafis dari opening berita

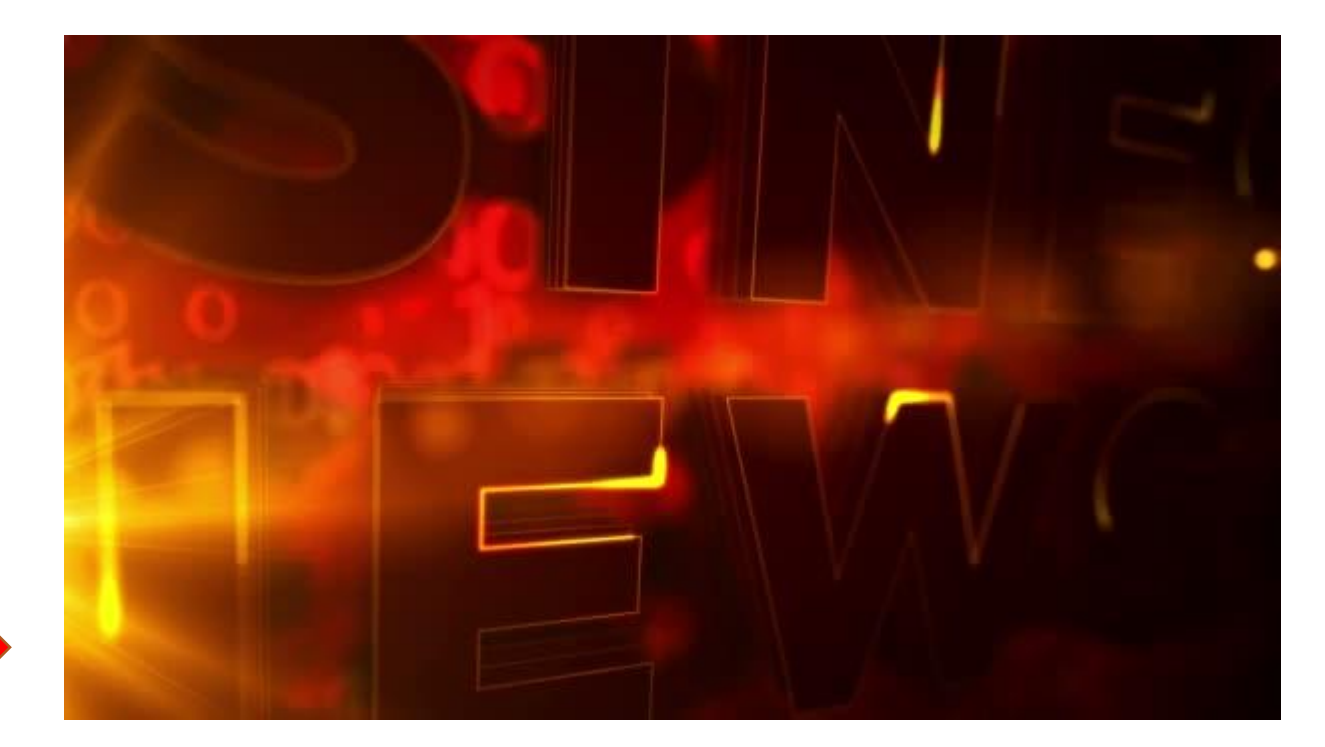

## Langkah ke-2

• Membuat Bingkai Chromakey/alpha chanel, yang fungsinya untuk memasukkan Video dari editing ataupun dari Switcher studio.

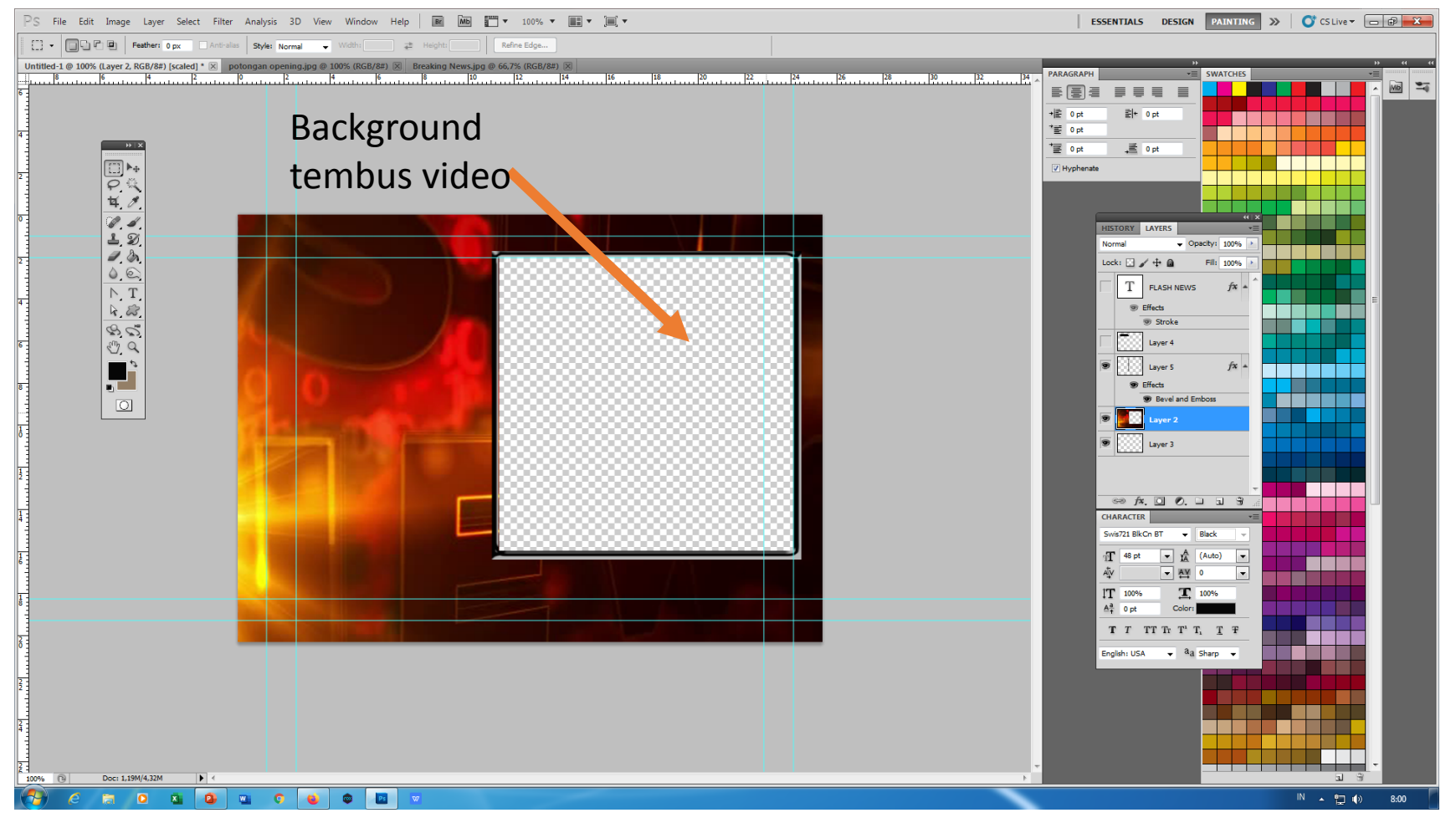

• Langkah ke – 3

### • Tambahkan Logo berita

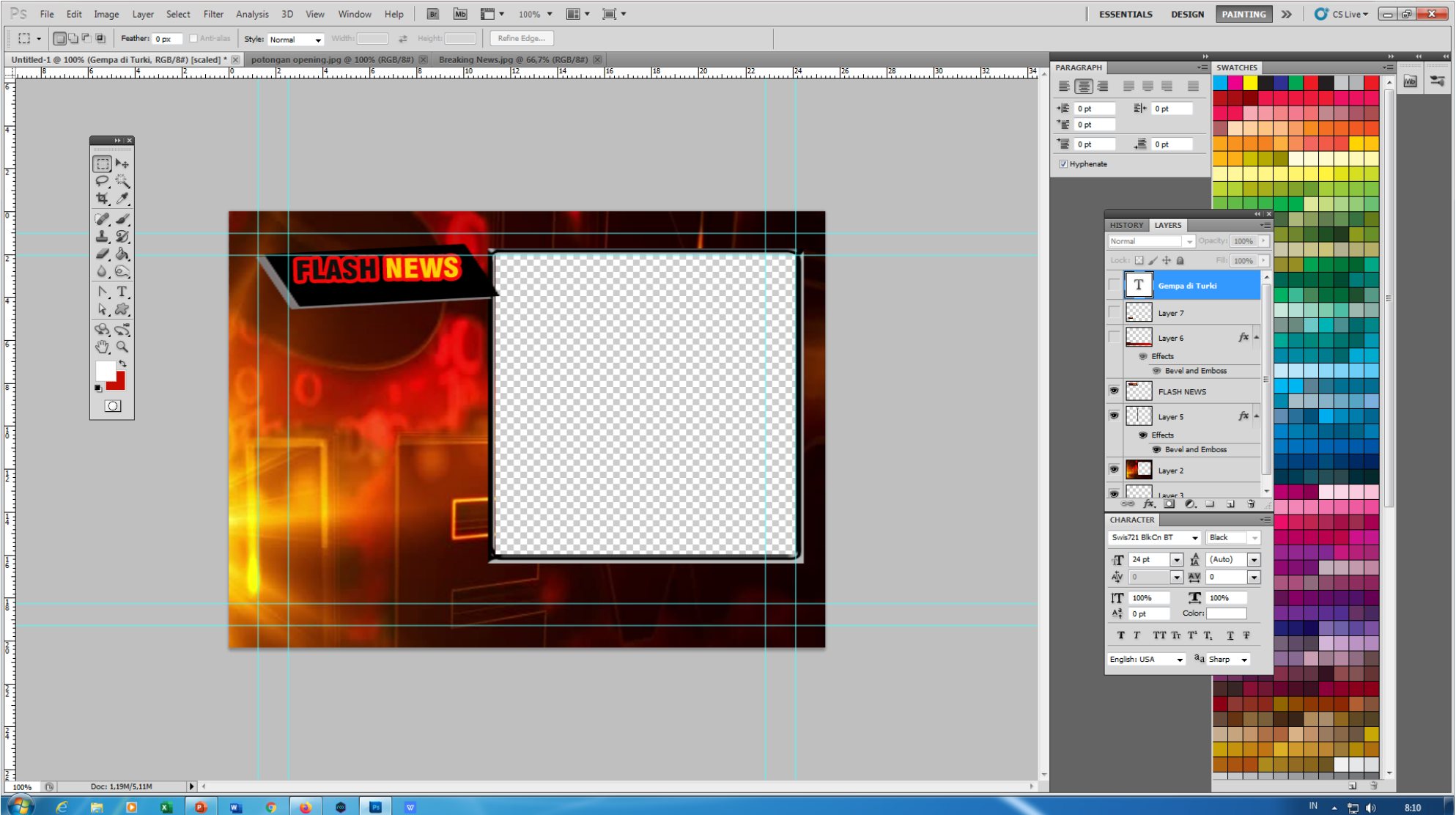

### Langkah ke 4

### • Masukkan template setelah ada presenter

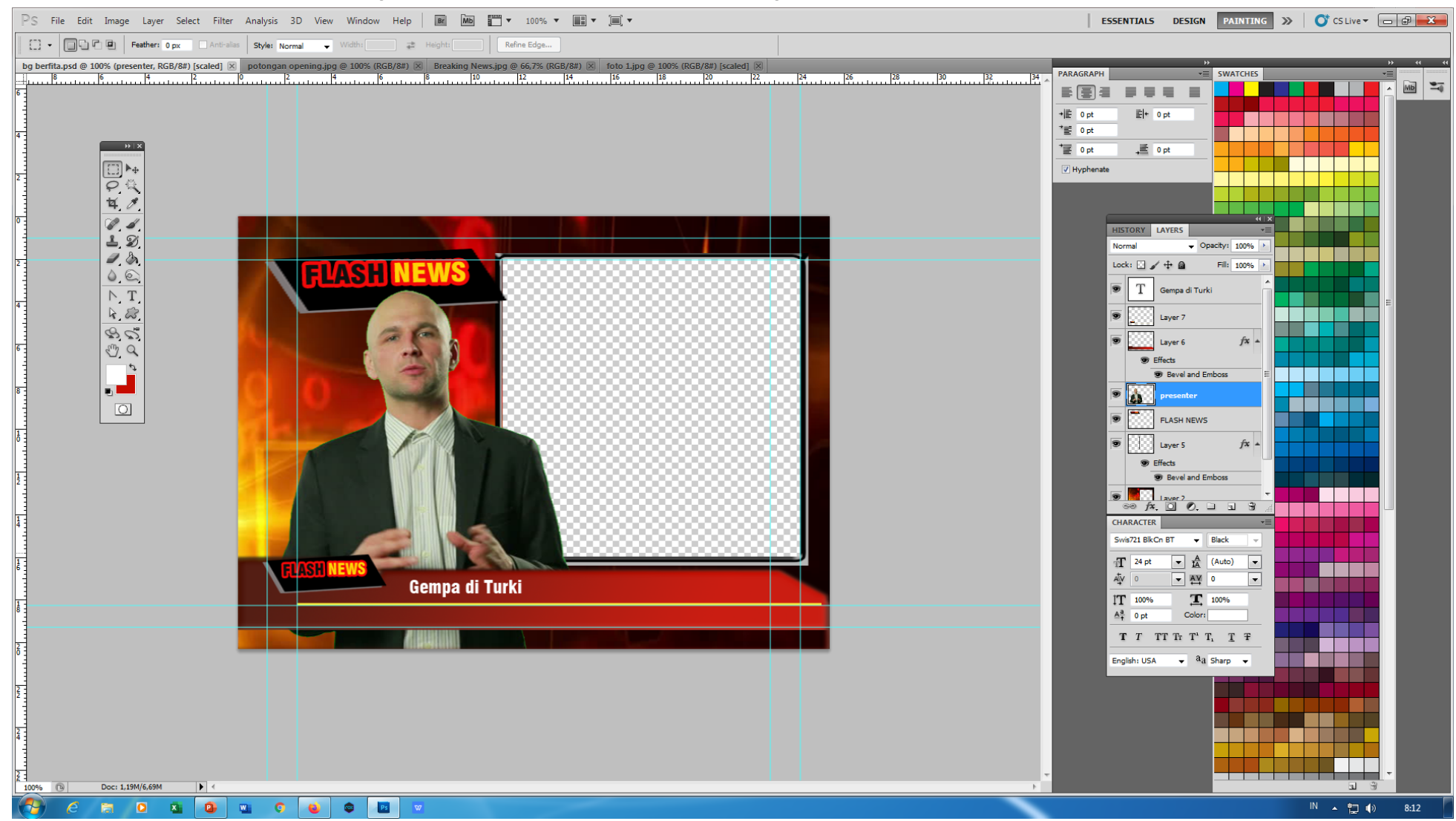

### Presenter / anchor berita harus pakai green screen

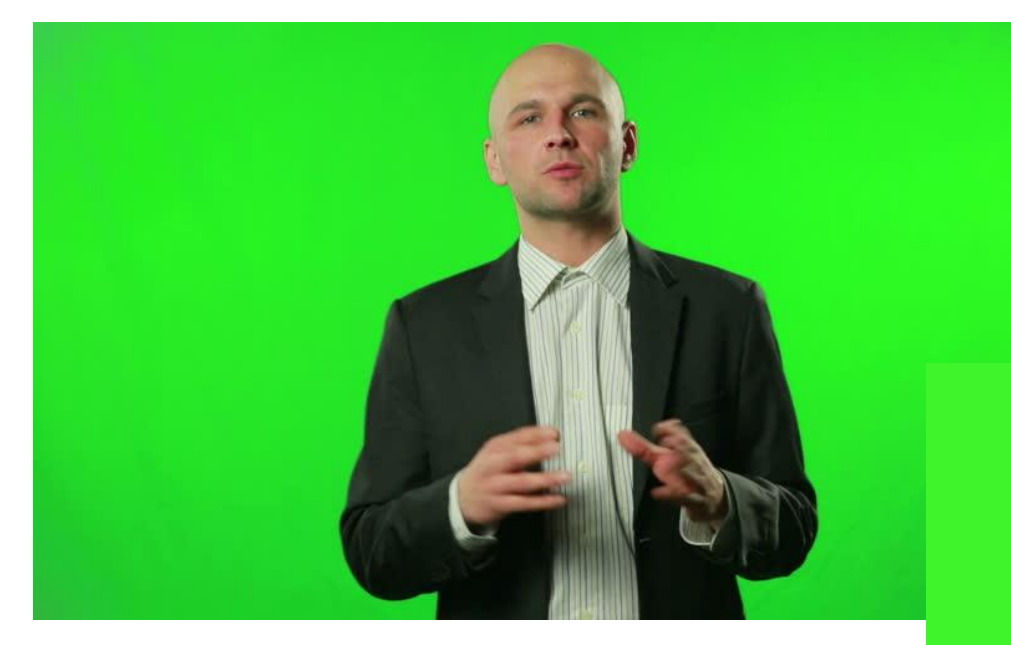

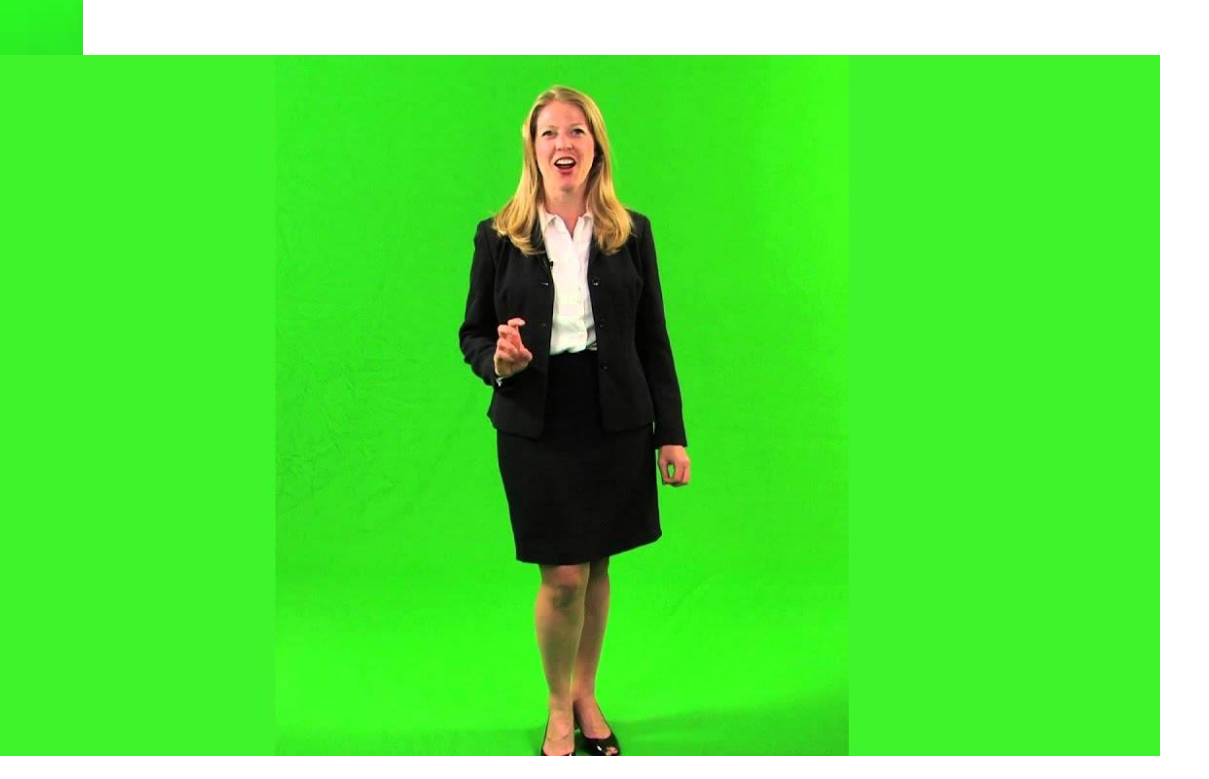